# USER MANUAL

iDoctor / Software Dokter Praktek

1. Form Login

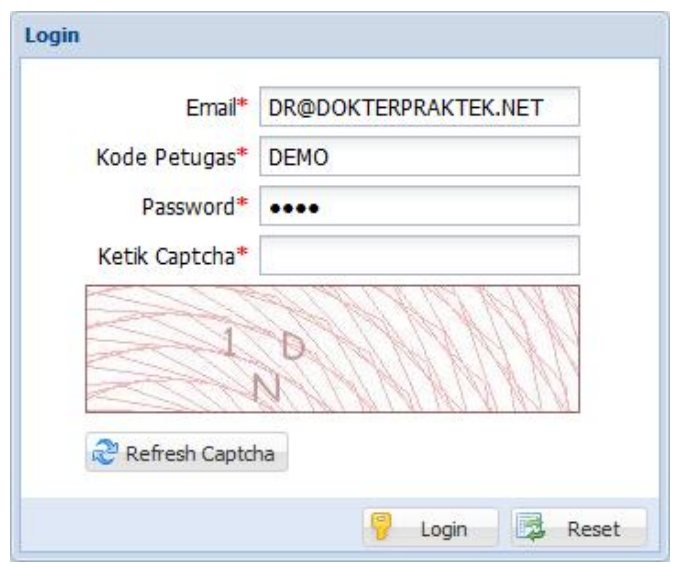

Kotak isian *E-mail* diisi dengan alamat *e-mail* masing masing *user*, kemudian kotak isian **Kode Petugas** diisi kode petugas / *username* dan kotak isian *Password* diisi dengan *password* sesuai dengan *username* yang bersangkutan. Kemudian kotak isian *Captcha* diisi dengan karakter yang muncul pada *image Captcha* yang ada di bagian bawah kotak isian *Captcha*. Jika sudah terisi semua klik tombol *Login*. Tombol *Reset* berguna untuk mengosongkan semua kotak isian E-mail, Kode Petugas, Password dan Captcha. Jika karakter *Captcha* yang diisikan salah, silakan cek kembali karakter yang anda inputkan atau klik tombol **Refresh Captcha** untuk memperbaharui karakter *Captcha* yang tampil.

#### 2. Main Menu / Menu Utama

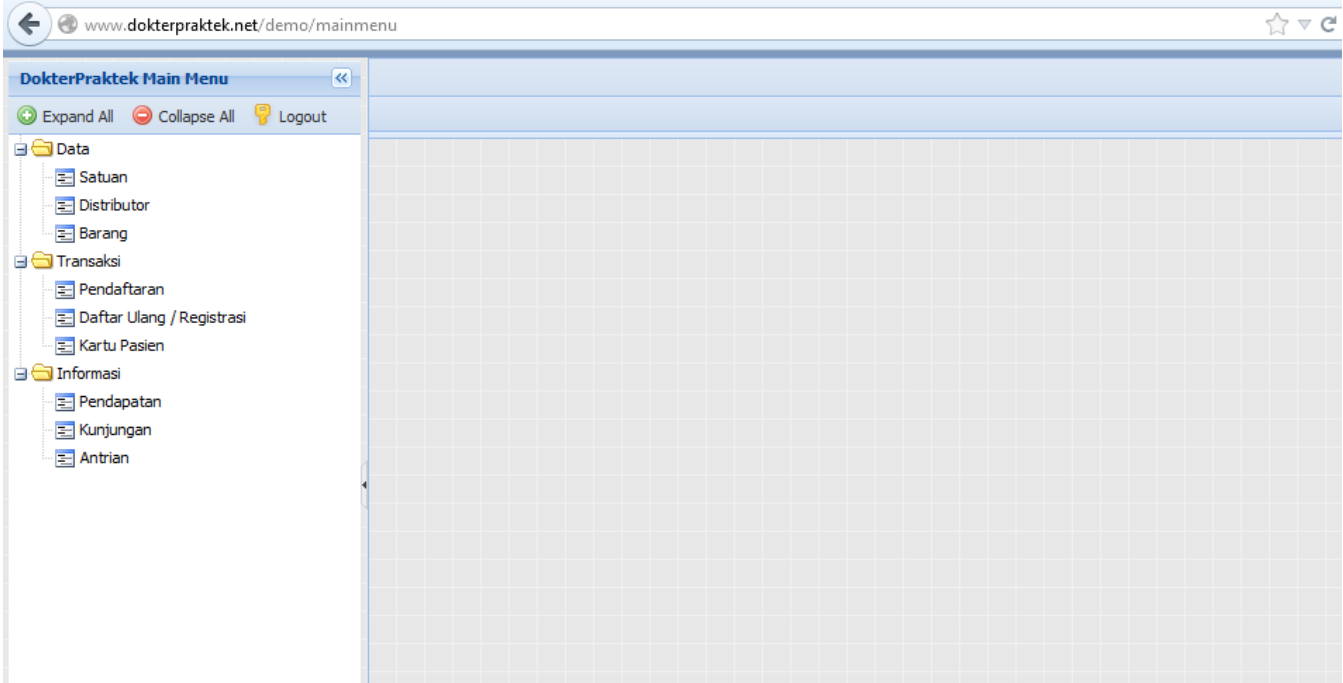

Menu utama akan tampil jika *user* memasukan *username* dan *password* yang benar. Menu utama terdiri dari 2 jendela utama yaitu sebelah kiri adalah *tree menu* untuk menampilkan semua menu yang ada dalam aplikasi dokter praktek dan jendela sebelah kanan untuk menampilkan form dari masing masing menu. Ada menu Setup Data ( **Identitas Dokter, Petugas , Password**, **Satuan Obat, Distributor Obat, dan Setup barang** ), Transaksi ( **Pendaftaran, Daftar Ulang / Registrasi, Kartu Pasien / Medical Record Pasien** ), Informasi ( **Pendapatan, Kunjungan dan Antrian** ). Pada versi *[demo](http://www.dokterpraktek.net/demo)* seperti tampilan di atas, menu **Identitas Dokter**, **Petugas** dan **Password** tidak muncul.

#### **iDoctor - Software untuk membantu Dokter Praktek berbasis Cloud**

#### 3. Identitas Dokter

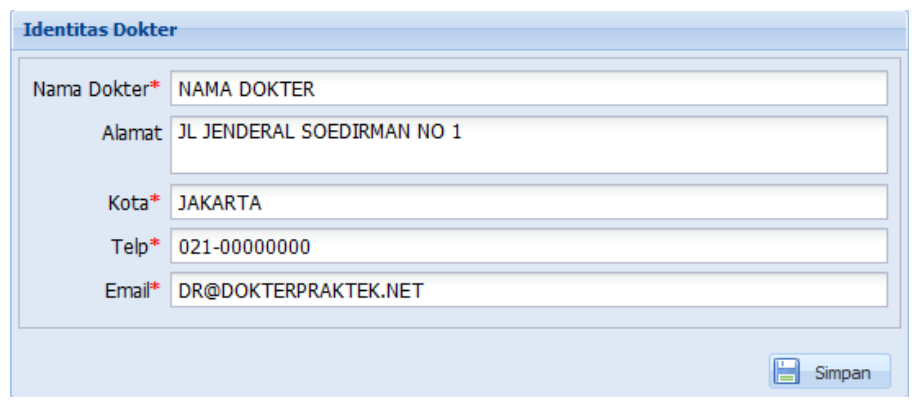

Identitas Dokter berisi isian *text* untuk **Nama Dokter**, **Alamat, Kota , No Telepon dan Email**, khusus untuk **Nama**, **Nomor Telp** dan **E-mail** diharap diisi dengan benar, karena untuk untuk pemberitaan / info penting terkait dengan aplikasi dokter praktek akan diberitahukan melalui nomor HP dan alamat **E-Mail**. Jika sudah selesai klik tombol **Simpan**.

#### 4. Petugas

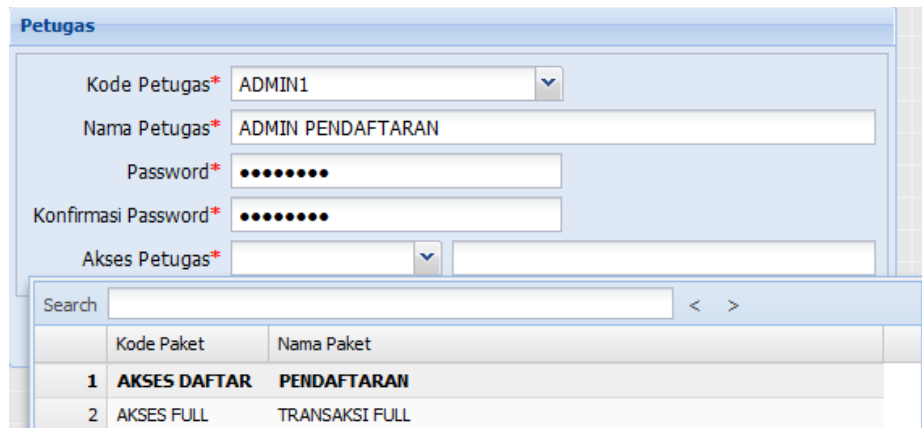

Menu Petugas berfungsi untuk menambahkan *user* selain dokter yang bersangkutan, misal bagian pendaftaran pasien dan sebagainya. **Kode Petugas** diisi kode petugas misal : ADMIN1, kemudian kotak isian **Nama Petugas** diisi dengan Nama dari *user* misal : ADMIN PENDAFTARAN, untuk *password* usahakan tidak sama dengan *password* e-mail, kemudian minimal 8 digit, **Konfirmasi password** diisi dengan *password* yang sama pada kotak isian *password*. Untuk **Akses Petugas** bisa dipilih full akses atau hanya pendaftaran saja. Jika sudah selesai klik tombol *Simpan*.

#### 5. Password

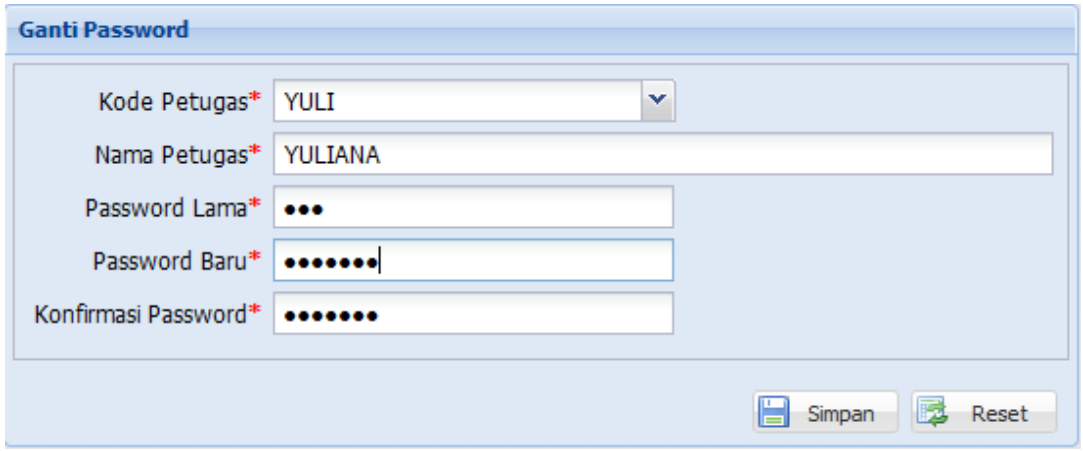

Menu **Password** untuk mengganti *password* lama dengan *password* yang baru. Anda bisa

mencari kode petugas dengan mengklik tombol panah bawah , atau bisa juga dengan mengisi manual kode petugas yang akan diganti *password*-nya. **Password Lama** diisi dengan *password* lama yang digunakan, kemudian kotak isian *password* baru diisi dengan karakter *password* yang baru, kemudian kotak isian **Konfirmasi Password** diisi dengan *password* yang sama di kotak isian **Password Baru**.

## 6. Satuan

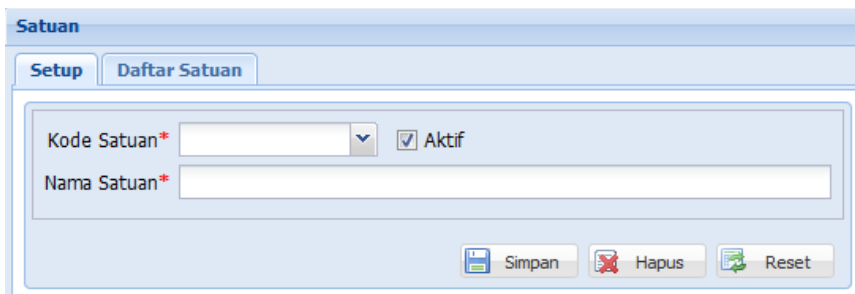

Setup satuan berfungsi untuk menginput semua satuan obat yang digunakan pasien, terdiri dari 2 Tab / Bagian, Bagian pertama berfungsi untuk memasukan kode dan nama satuan, kotak isian **Kode Satuan** diisi dengan kode ( ex: BTL ) , dan **Nama Satuan** diisi dengan nama satuan (ex: BOTOL). *Checkbox* **Aktif**, berfungsi untuk menonaktifkan satuan sudah dibuat. Kemudian Tab **Daftar Satuan** berfungsi untuk menampilkan semua satuan yang sudah diinput.

# 7. Distributor

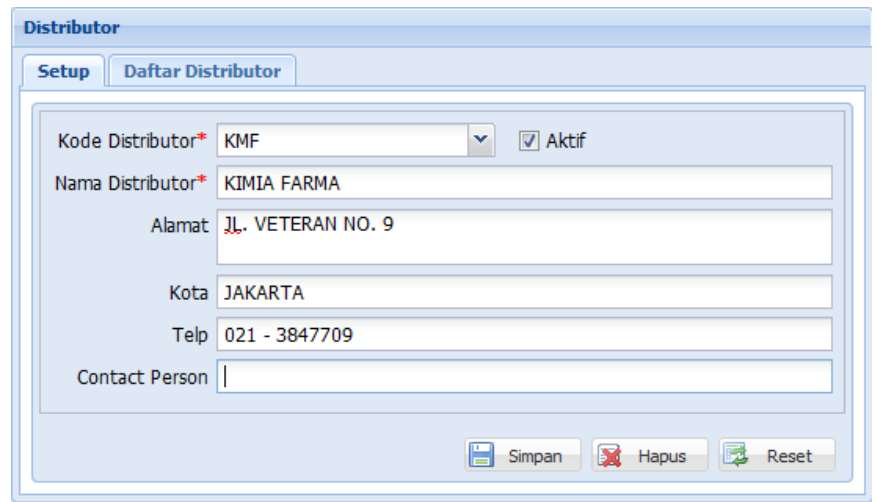

Setup Distributor digunakan untuk menginput semua nama distributor obat yang digunakan pasien. **Kode Distributor** diisi dengan kode, kemudian **Nama Distributor** diisi dengan nama, kemudian **Alamat**, **Kota** dan **Nomor Telepon**, dan terakhir **Contact Person**, jika sudah selesai klik tombol **Simpan**. Tombol **Hapus** digunakan untuk menghapus kode distributor JIKA kode tersebut belum digunakan dalam transaksi. **Checkbox** Aktif digunakan untuk menonaktifkan distributor, secara *default* **checkbox** Aktif dalam posisi tercentang (v).

# 8. Barang / Obat

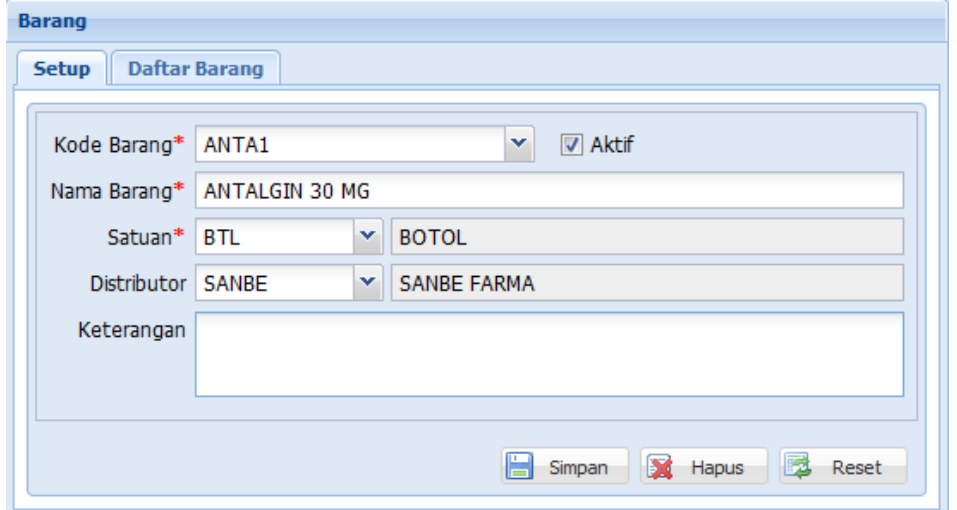

Setup Barang / Obat digunakan untuk menginput semua barang / obat yang diberikan kepada pasien. **Kode Barang** diisi dengan kode barang / obat (ex:ANTA1), kemudian **Nama Barang** diisi dengan Nama Barang / Obat ( ex: ANTALGIN 30 MG ), kotak isian **Satuan** diisi

dengan **Satuan Barang /Obat** ( menggunakan tombol untuk pencarian kode satuan

), kotak isian **Distributor** ( menggunakan tombol **with the untuk pencarian kode distributor** ),

kotak isian **Keterangan** digunakan untuk mengisi keterangan tambahan dari barang / obat yang diinput.

#### 9. Pendaftaran

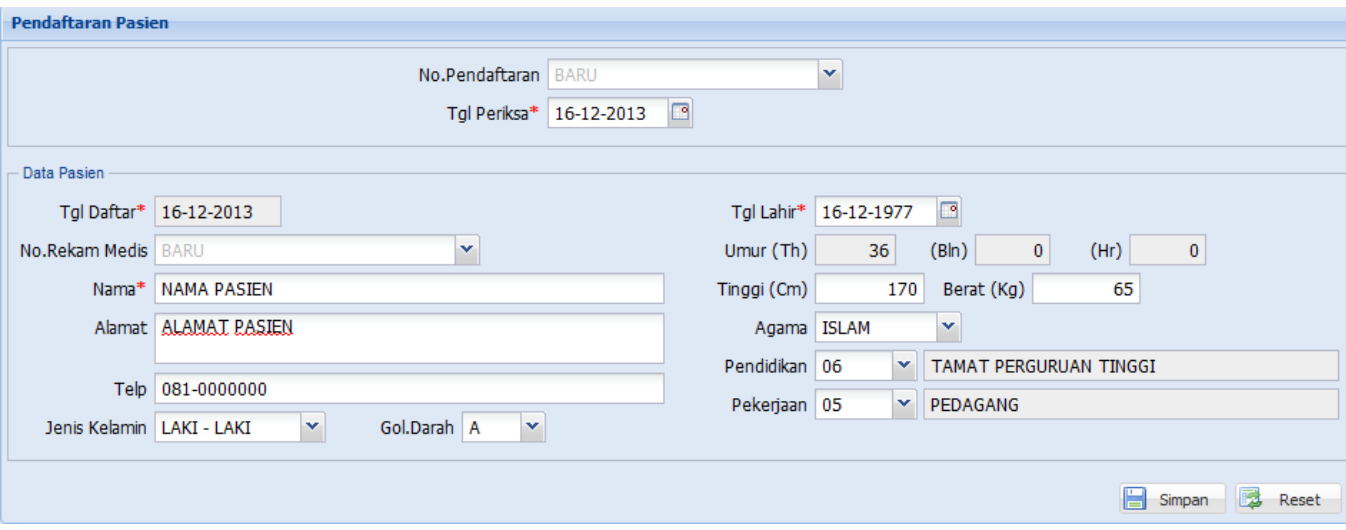

Transaksi pendaftaran Pasien berfungsi sebagai *form* untuk menginput pendaftaran pasien awal, *form* ini digunakan biasanya pada admin / asisten dokter, tetapi jika dokter bekerja sendiri maka form ini akan diinput oleh dokter itu sendiri atau bisa DIABAIKAN, dokter langsung menginput di form DAFTAR ULANG.

**No Pendaftaran** : berisi nomor urut pendaftaran, jika pendaftaran baru maka biarkan kosong ( BARU / Nomor berurut otomatis dari sistem) anda tidak perlu mengisinya, tetapi jika anda ingin mengedit transaksi pendaftaran, diisi nomor pendaftaran yang akan diedit.

**Tanggal Periksa** : diisi tanggal periksa pasien, secara default akan berisi *current date* / tanggal hari ini.

**No Rekam Medis** : jika pasien tersebut baru, biarkan kosong ( BARU / Nomor Berurut Otomatis dari sistem ), tetapi jika pasien tersebut adalah pasien lama, anda bisa mencari dengan mengisikan potongan kode rekam medis pasien (ex:001), potongan nama ( ex:WAHYU), ataupun potongan alamat pasien ( ex: JL. SOEDIR..), kemudian klik tombol

pencarian untuk menampilkan data dari acuan kode rekam medis / nama / alamat pasien.

**Nama Pasien** : diisi dengan nama lengkap pasien.

**Telepon** : diisi dengan nomor telp rumah atau nomor telepon ponsel pasien.

**Jenis Kelamin** : anda cukup menggunakan tombol pencarian untuk memilih.

**Golongan darah** : sama seperti isian jenis kelamin anda cukup menggunakan tombol .

#### **iDoctor - Software untuk membantu Dokter Praktek berbasis Cloud**

**Tanggal lahir** : anda bisa mengisikan manual dengan format ( *dd-mm-yyyy* ) atau menggunakan bantuan tombol pencarian . Umur pasien akan terhitung otomatis sesuai dengan tanggal lahir yang diinputkan. **Tinggi & Berat** : diisikan dengan tinggi dan berat pasien, jika diperlukan. **Agama** : diisi dengan agama yang dipeluk pasien, jika diperlukan. **Pendidikan** : diisi dengan pendidikan pasien, jika diperlukan. **Pekerjaan** : diisi dengan pekerjaan pasien, jika diperlukan. Jika semua isian sudah lengkap klik tombol **Simpan**.

#### 10. Daftar Ulang / Registrasi Pasien

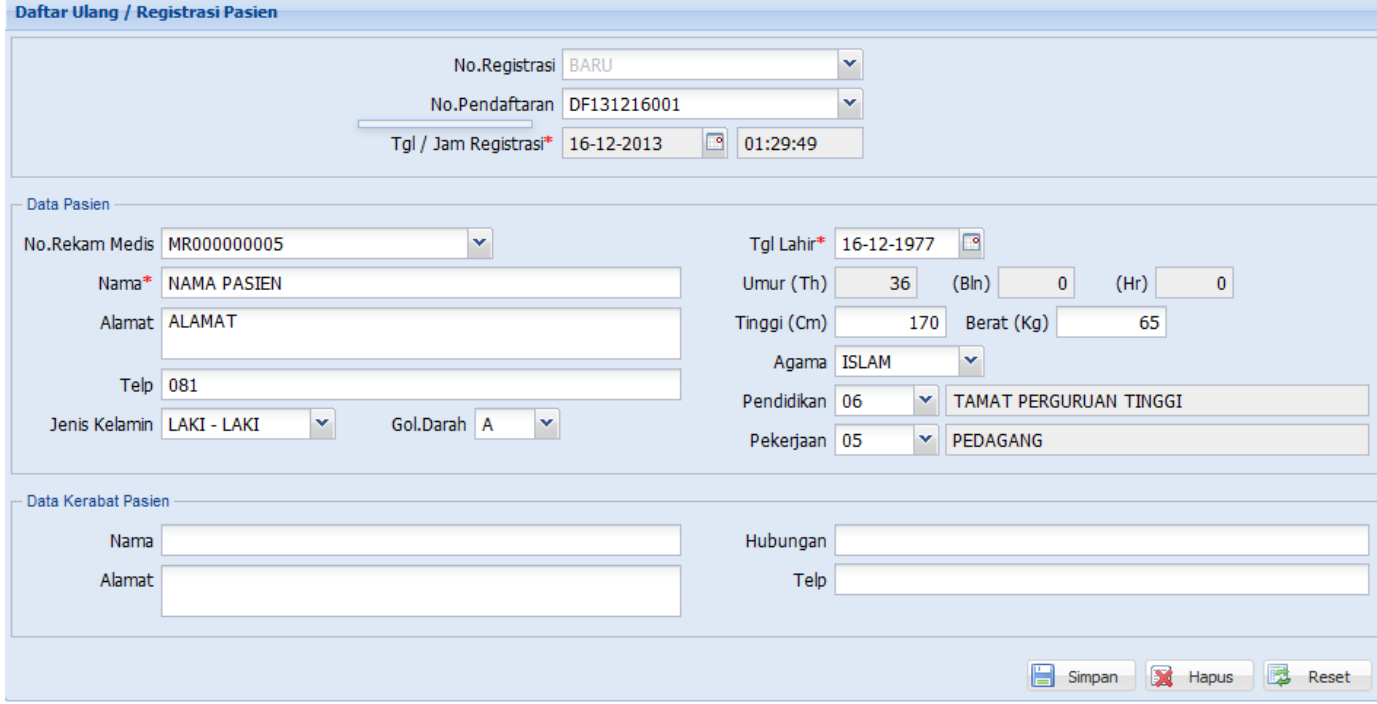

Menu Daftar Ulang digunakan untuk menginput pasien yang sudah diinput di form Pendaftaran.

Menu ini juga bisa digunakan oleh dokter jika bekerja sendiri tanpa asisten, sehingga dokter LANGSUNG menginput pasien yang mendaftar di form ini, TANPA perlu menginput di form PENDAFTARAN

No Registrasi : biarkan kosong ( BARU ), untuk transaksi baru, jika anda ingin mengedit transaksi isikan nomor registrasi yang akan diedit.

No Pendaftaran : diisi dengan nomor urut pendaftaran, anda bisa menggunakan tombol

bantuan untuk menampilkan pasien yang sudah mendaftar tetapi belum melakukan

daftar ulang. Atau anda bisa mengisikan *prefix* nama pasien kemudian klik tombol bantuan untuk memfilter daftar pasien yang akan ditampilkan jika jumlah pasien yang mendaftar cukup banyak.

Data kerabat pasien diisi jika memang diperlukan, yaitu Nama, Alamat, Hubungan dengan pasien (ex: Ayah, Ibu, Adik, dsb) serta Nomor Telepon. Jika sudah lengkap klik tombol **Simpan**, tombol **Hapus** digunakan untuk menghapus transaksi Daftar Ulang dengan terlebih dahulu mengisikan nomor pendaftara pada kotak isian nomor Registrasi.

#### 11. Kartu Pasien

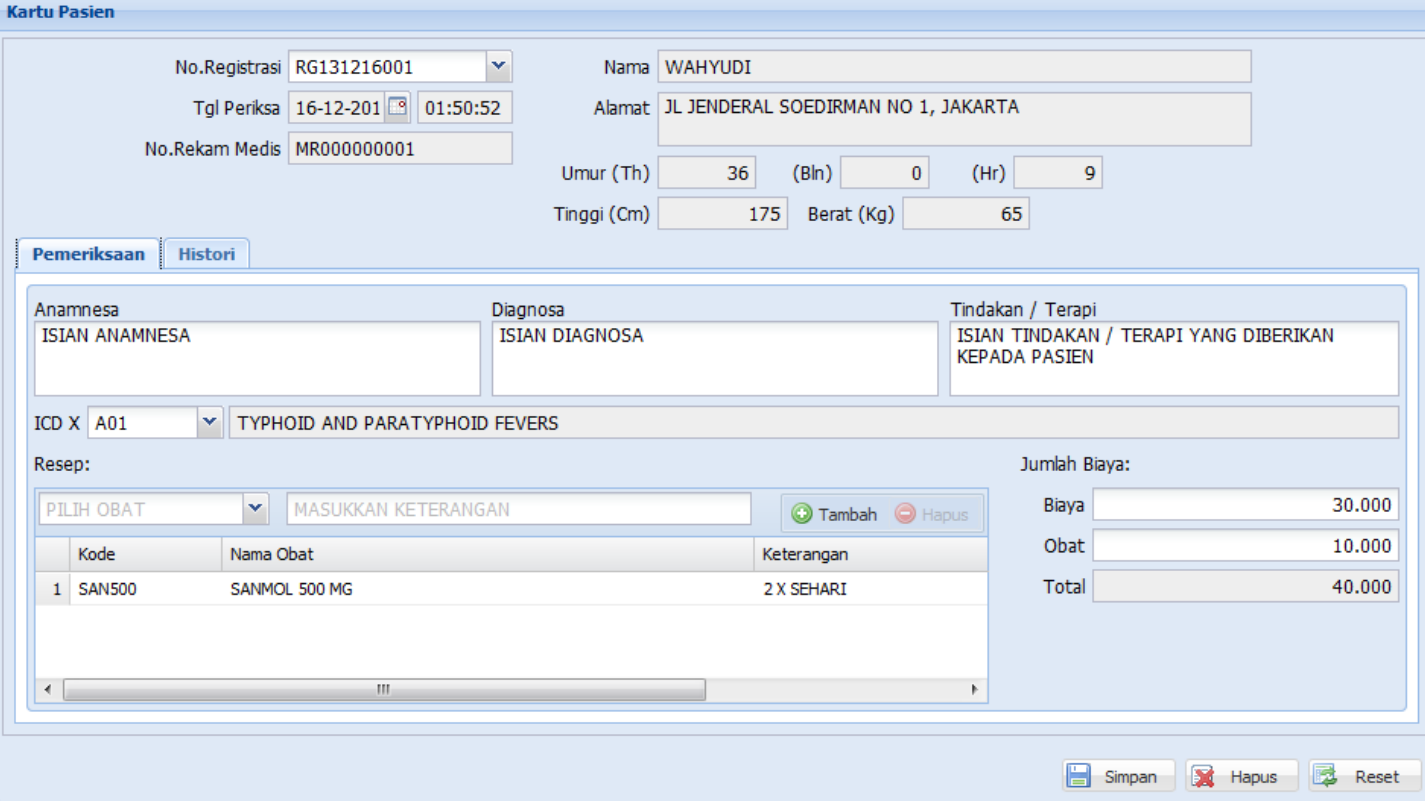

Menu Kartu pasien digunakan untuk mengisi semua Anamnesa, Diagnosa, Tindakan / Terapi dan Obat yang diberikan ke pasien.

**No Registrasi** : diisi dengan nomor registrasi pasien ( menggunakan tombol pencarian

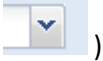

**Anamnesa** : diisi dengan anamnesa sesuai dengan kondisi pasien

**Diagnosa** : diisi dengan diagnosa sesuai dengan sakit yang diderita pasien

**Tindakan / Terapi** : digunakan untuk mengisi semua tindakan / terapi yang dilakukan kepada pasien.

**ICD X** : diisi dengan kode ICD X, atau menggunakan tombol pencarian untuk mencari kode ICD X.

**Resep** : diisi dengan kode obat yang diberikan ke pasien, kemudian keterangan ( ex: 2 x SEHARI ) kemudian klik tombol **Tambah**, langkah ini diulang untuk mengisi obat lain yang diberikan ke pasien. Tombol **Hapus** berfungsi untuk menghapus obat yang sudah dientri dengan terlebih dahulu meng-klik baris pada list daftar obat yang tampil, kemudian klik tombol **Hapus**.

**Biaya**: diisi dengan Biaya Pemeriksaan yang ditagihkan ke pasien

**Obat** : diisi dengan Biaya Obat yang ditagihkan ke pasien

**Histori** : akan menampilkan histori pemeriksaan pasien sesuai dengan nomor rekam medis pasien, dari sini akan diketahui semua diagnosa dan obat yang diberikan kepada pasien yang bersangkutan.

Jika semua isian sudah diisi maka klik tombol **Simpan** untuk menyimpan transaksi.

# 12. Pendapatan

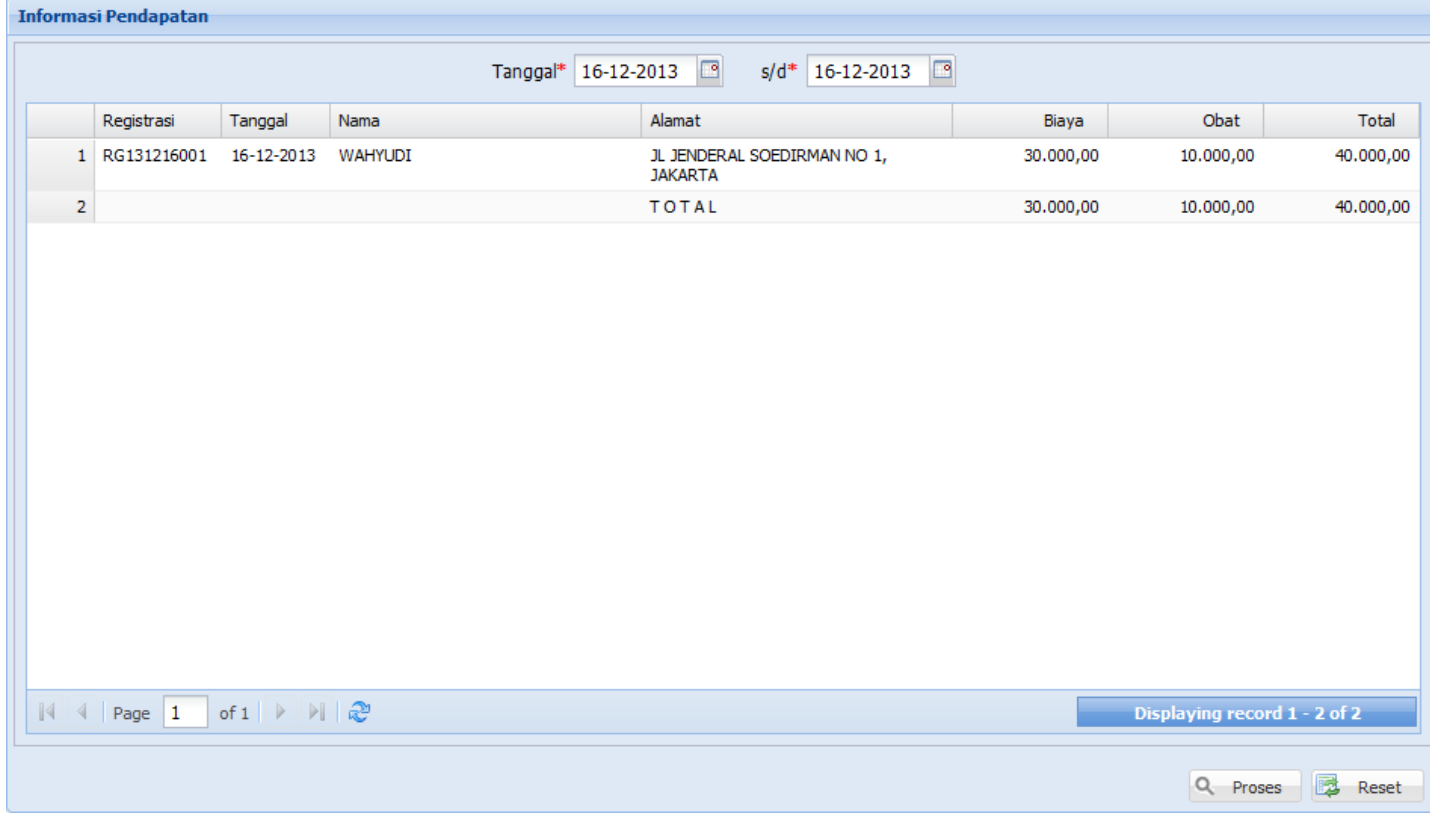

Informasi Pendapatan berfungsi untuk menghitung pendapatan dokter selama periode tertentu, yaitu dokter perlu memasukan **tanggal awal** dan **tanggal akhir** kemudian klik

## **iDoctor - Software untuk membantu Dokter Praktek berbasis Cloud**

tombol *refresh* untuk memproses data, maka akan muncul nilai Total pendapatan dokter.

# 13. Kunjungan

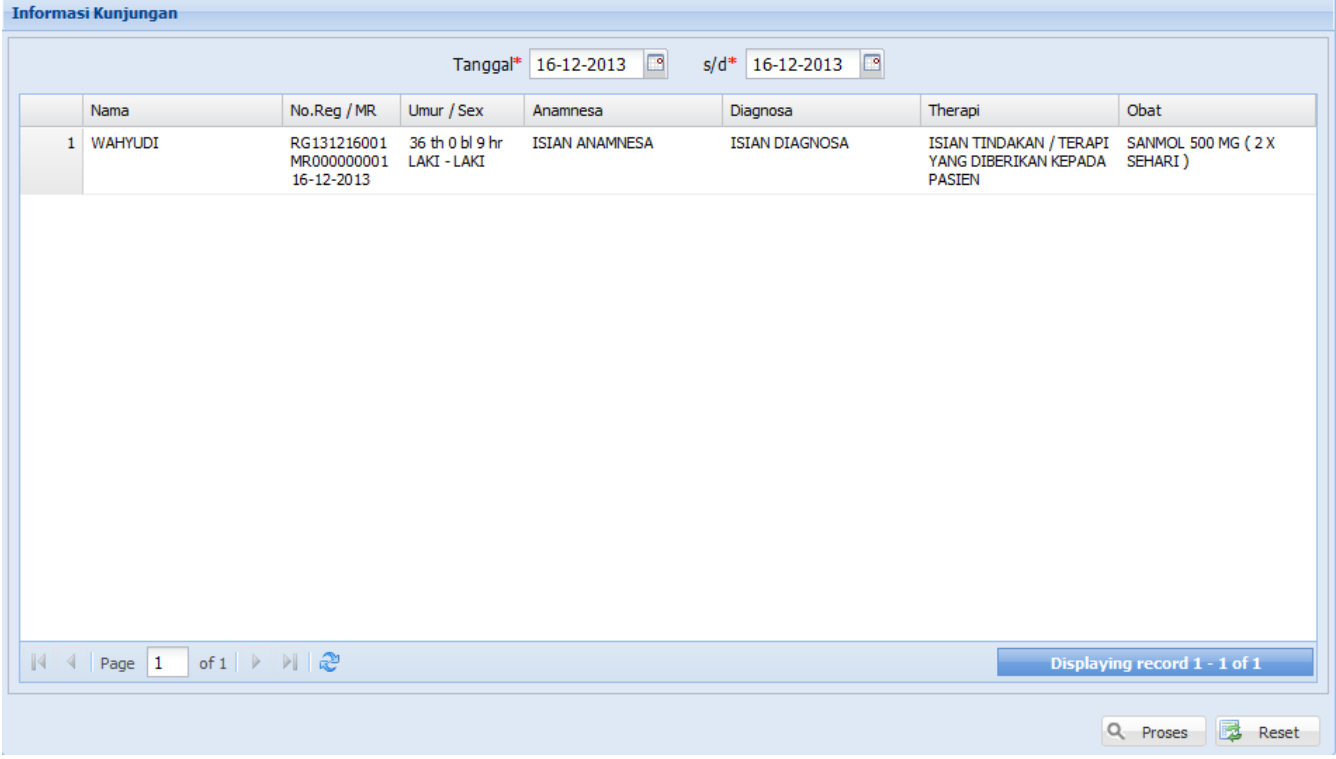

Informasi Kunjungan berfungsi untuk menampilkan daftar pasien yang pernah diperiksa selama periode tertentu, caranya sama dengan informasi pendapatan yaitu isikan **tanggal** 

**awal** dan **tanggal akhir** kemudian klik tombol *refresh* and untuk menampilkan data.

# 14. Antrian

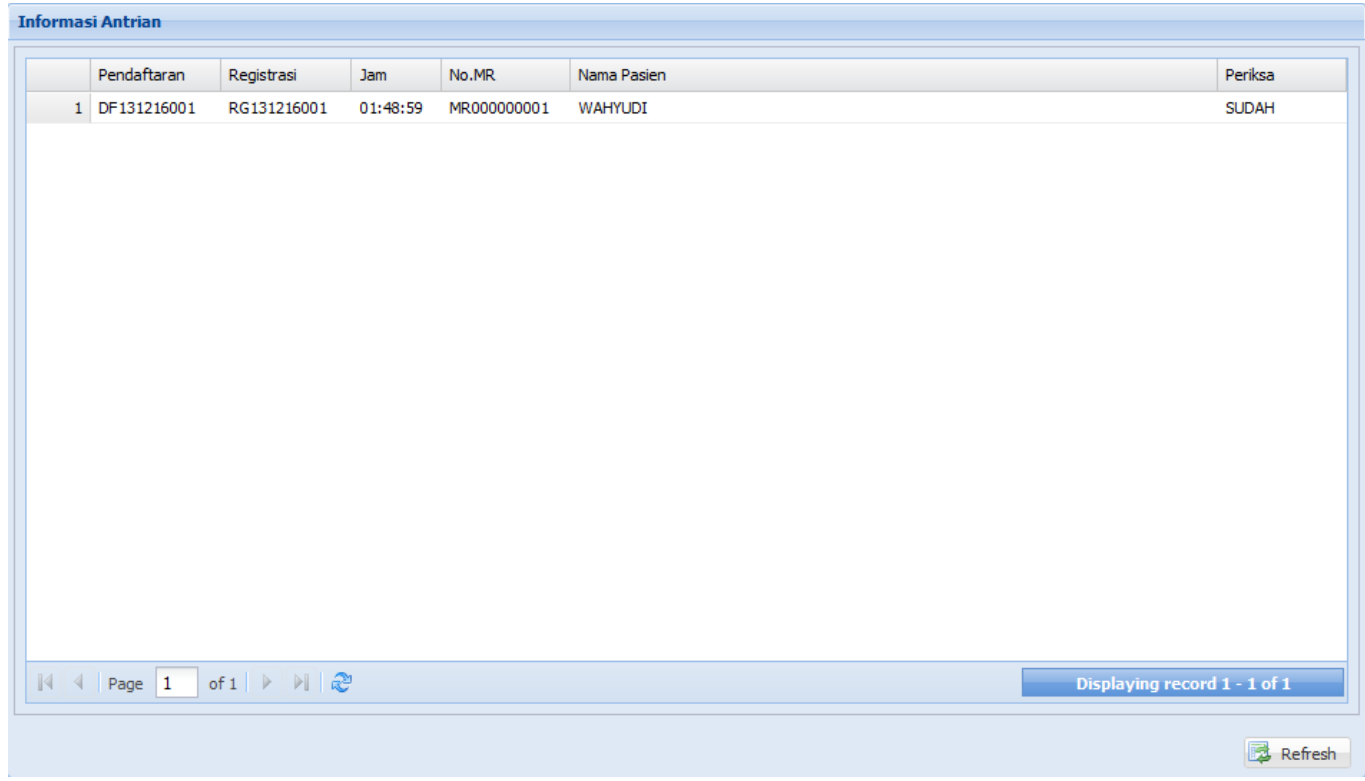

Informasi Antrian berfungsi untuk menampilkan antrian pasien yang sudah mendaftar, informasi ini berguna untuk melihat daftar pasien yang sudah diperiksa dan belum diperiksa, sehingga dokter tahu kira kira berapa pasien berikutnya yang akan diperiksa.

# Contact Us

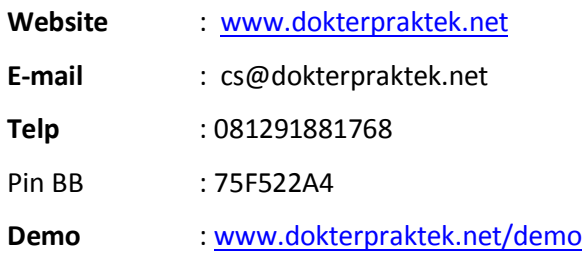

*iDoctor / Software Dokter Praktek* adalah *aplikasi berbasis web/cloud yang berfungsi untuk membantu para dokter dalam mencatat rekam medis pasien (dengan atau tanpa ICD X) , tindakan dan obat yang diberikan kepada pasien serta menghitung pendapatan dokter.*